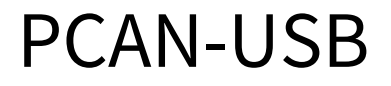

# User Manual

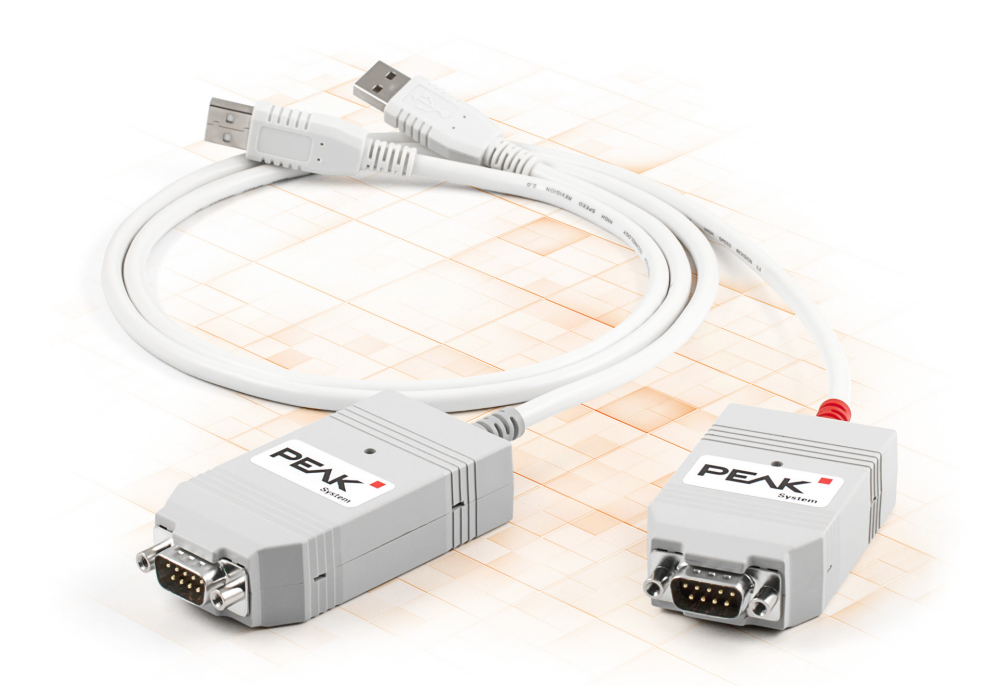

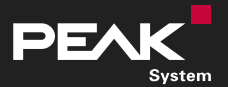

User Manual 3.0.2 © 2022 PEAK-System Technik GmbH

### <span id="page-1-1"></span>Relevant Products

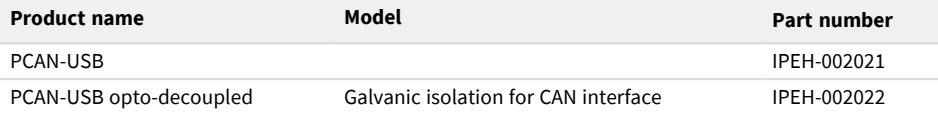

The cover picture shows both products, the PCAN-USB with the red and the PCAN-USB opto-decoupled with the grey cable strain relief.

### <span id="page-1-0"></span>Imprint

PCAN is a registered trademark of PEAK-System Technik GmbH. CiA® is a registered community trade mark of CAN in Automation e.V.

All other product names in this document may be the trademarks or registered trademarks of their respective companies. They are not explicitly marked by ™ or ®.

© 2022 PEAK-System Technik GmbH

Duplication (copying, printing, or other forms) and the electronic distribution of this document is only allowed with explicit permission of PEAK-System Technik GmbH. PEAK-System Technik GmbH reserves the right to change technical data without prior announcement. The general business conditions and the regulations of the license agreement apply. All rights are reserved.

PEAK-System Technik GmbH Otto-Röhm-Straße 69 64293 Darmstadt Germany

Phone: +49 6151 8173-20 Fax: +49 6151 8173-29

[www.peak-system.com](https://www.peak-system.com/) [info@peak-system.com](mailto:info@peak-system.com)

Document version 3.0.2 (2022-10-24)

# <span id="page-2-0"></span>Contents

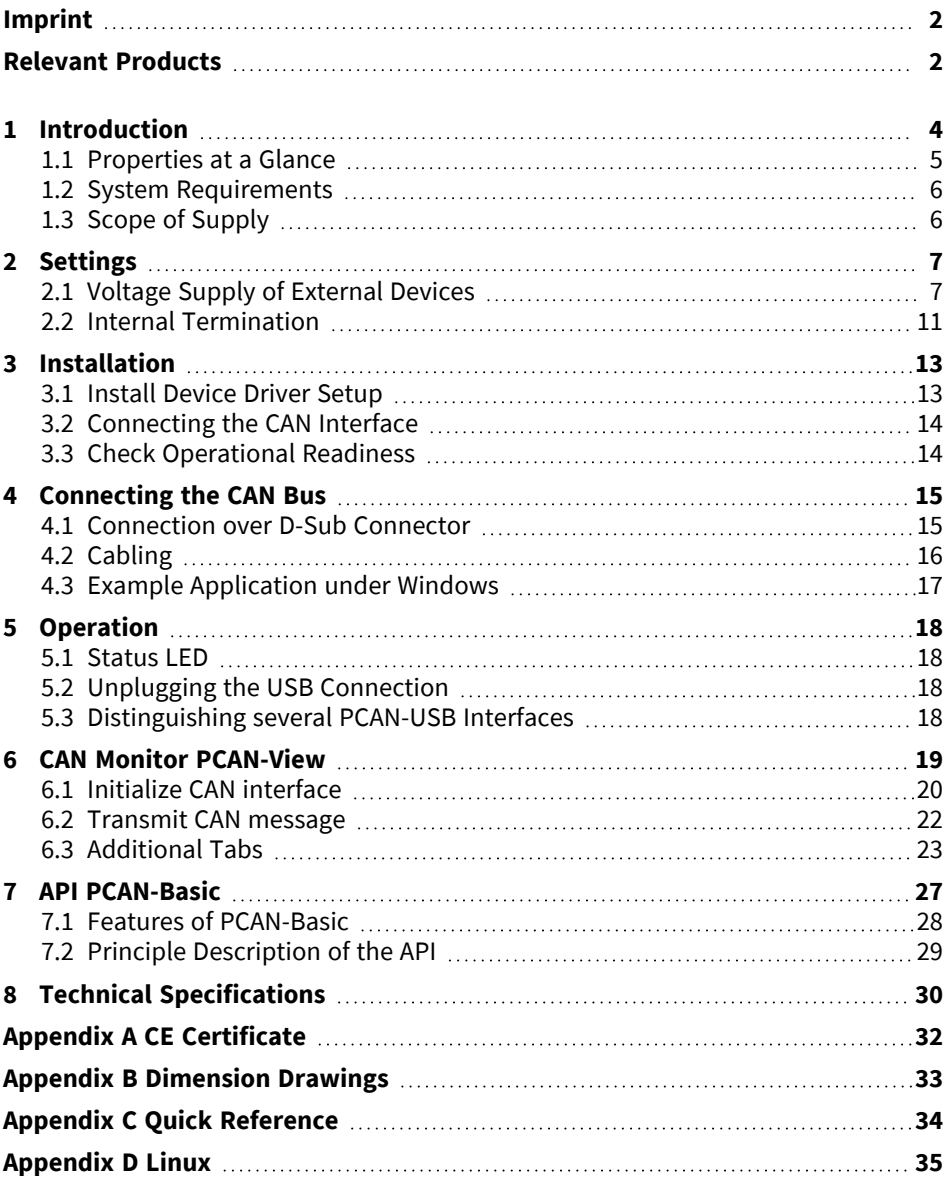

# <span id="page-3-0"></span>1 Introduction

The PCAN-USB interface enables simple connection to CAN networks. Its compact plastic casing makes it suitable for mobile applications. The opto-decoupled version guarantees galvanic isolation of up to 500 Volts between the PC and the CAN side.

The monitor software PCAN-View and the programming interface PCAN-Basic for the development of applications with CAN connection are included in the scope of supply and support CAN FD.

Device drivers exist for different operating systems, so programs can easily access a connected CAN bus.

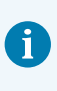

This manual describes the use of the CAN interface with **Windows**. Device drivers and application information for **Linux**: [www.peak-system.com/quick/DL-Driver-E](https://www.peak-system.com/quick/DL-Driver-E)

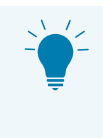

At the end of this manual you can find a Quick Reference with brief information about the installation and operation of the PCAN-USB interface.

## <span id="page-4-0"></span>1.1 Properties at a Glance

- CAN interface for the USB connection (Full-Speed mode, compatible with USB 1.1, USB 2.0, and USB 3.0)
- High-speed CAN connection (ISO 11898-2)
- Compliant with CAN specifications ISO 11898-1 for CAN
- Bit rates from 5 kbit/s up to 1 Mbit/s
- $\blacksquare$  Time stamp resolution 42  $\mu$ s
- NXP CAN controller SJA1000, 16 MHz clock frequency
- NXP CAN transceiver PCA82C251
- Galvanic isolation on the CAN connection up to 500 V (only PCAN-USB opto-decoupled)
- CAN termination can be activated through a solder jumper
- 5-Volt supply to the CAN connection can be connected through a solder jumper, e.g. for external bus converter
- Voltage supply via USB
- Extended operating temperature range from -40 to +85 °C (-40 to +185 °F)

## <span id="page-5-0"></span>1.2 System Requirements

Computer with

- operating system Windows<sup>®</sup> 11 (64 bit), 10 (32/64 bit) or Linux (32/64-bit)
- a vacant USB port (USB 1.1, USB 2.0, or USB 3.0) or
- a vacant USB port at a self-powered USB hub

## <span id="page-5-1"></span>1.3 Scope of Supply

■ PCAN-USB

### **Downloads**

- Device drivers for Windows<sup>®</sup> 11 (64 bit), 10 (32/64 bit) and Linux (32/64-bit)
- CAN monitor PCAN-View for Windows
- Programming interface PCAN-Basic for developing applications with CAN connection
- Programming interfaces for standardized protocols from the automotive sector

# <span id="page-6-0"></span>2 Settings

The following describes the settings for the power supply of external devices and the internal termination. If you do not need any of these settings, skip this chapter.

## <span id="page-6-1"></span>2.1 Voltage Supply of External Devices

Optionally, an external power supply can be connected via the D-Sub connector using solder bridges at pin 1 and/or pin 9 on the D-Sub connector. This allows external devices to be supplied with a voltage of 5 V DC, such as the PCAN-TJA1054 bus converter for Low-speed CAN. Pin 1 and pin 9 are not assigned at delivery and with the PCAN-USB opto-decoupled only pin 1 is available up to S/N 199999.

The opto-decoupled model of the CAN interface contains an interconnected DC/DC converter. Therefore, the current output is limited to 50 mA.

### 2.1.1 Activate Power Supply

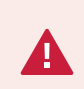

**Risk of short circuit!** Soldering on the CAN interface may only be performed by qualified electrical engineering personnel.

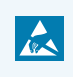

**Attention!** Electrostatic discharge (ESD) can damage or destroy components on the card. Take precautions to avoid ESD.

- 1. Open the CAN interface casing. Push the latches on both sides cautiously with a slotted screwdriver.
- 2. Remove the circuit board.
- 3. Set the solder bridges according to the model of the PCAN-USB on the intended position on the circuit board (see below).
- 4. For assembly, place the circuit board on the upper half of the housing. The strain relief and the LED must be in the corresponding recesses.
- 5. Press the lower half of the housing onto the upper half of the housing until the latches engage.

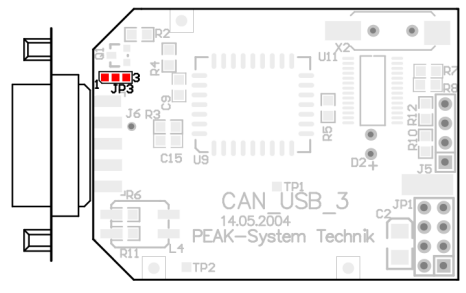

PCAN-USB (IPEH-002021) to S/N 199999,

solder field JP3

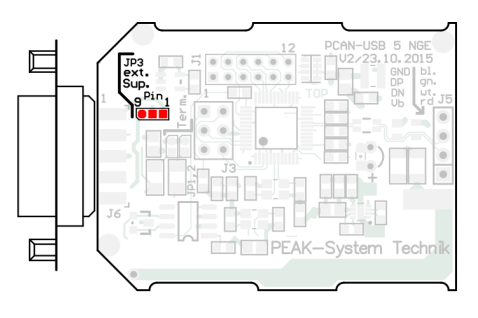

PCAN-USB (IPEH-002021) from S/N 200000, solder field JP3

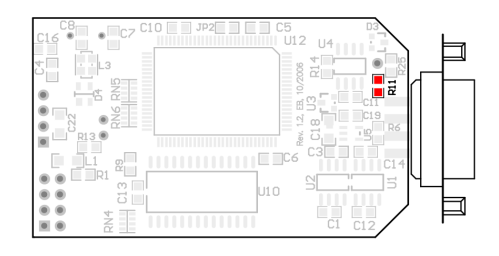

PCAN-USB opto-decoupled (IPEH-002022) to S/N 199999,

#### solder field R11

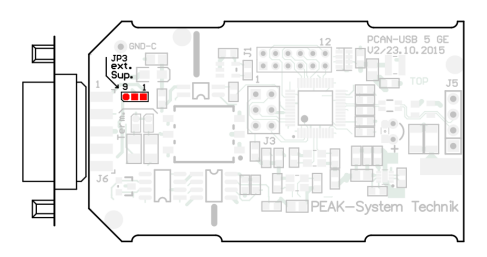

PCAN-USB opto-decoupled (IPEH-002022) from S/N 200000,

solder field JP3

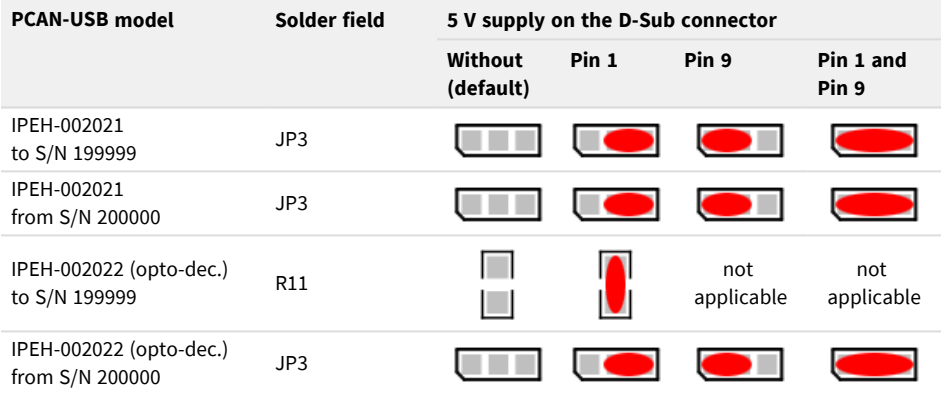

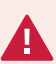

**Attention!** The voltage supply for external devices is not protected separately. Therefore, turn off the computer before you connect and disconnect CAN cables or peripheral systems. Consider that some computers still supply the USB ports with power even when they are turned off (standby operation).

## <span id="page-10-0"></span>2.2 Internal Termination

#### **Only applicable from S/N 200000**

The internal termination can be activated by solder jumpers on the circuit board to terminate one end of the CAN bus. At delivery the termination is not activated.

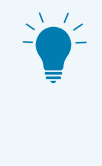

**Tipp:** We recommend to do termination at the CAN cabling, for example with the terminating resistors PCAN-Term (IPEK-003002) or PCAN-MiniTerm (IPEK-003002-Mini). Thus, CAN nodes can be flexibly connected to the bus.

### 2.2.1 Activate Internal Termination

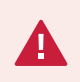

**Risk of short circuit!** Soldering on the CAN interface may only be performed by qualified electrical engineering personnel.

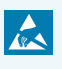

**Attention!** Electrostatic discharge (ESD) can damage or destroy components on the card. Take precautions to avoid ESD.

- 1. Open the CAN interface casing. Push the latches on both sides cautiously with a slotted screwdriver.
- 2. Remove the circuit board.
- 3. Set the solder bridges according to the model of the PCAN-USB on the intended position on the circuit board (see below).
- 4. For assembly, place the circuit board on the upper half of the housing. The strain relief and the LED must be in the corresponding recesses.
- 5. Press the lower half of the housing onto the upper half of the housing until the latches engage.

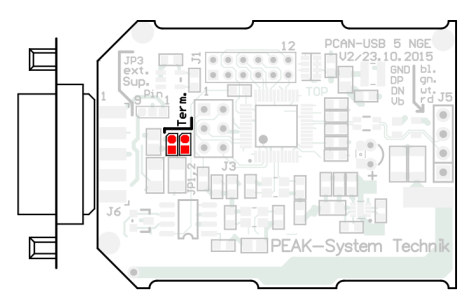

PCAN-USB (IPEH-002021) from S/N 200000,

solder fields for the CAN bus termination

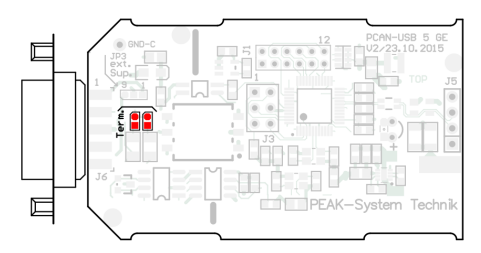

PCAN-USB opto-decoupled (IPEH-002022) from S/N 200000, solder fields for the CAN bus termination

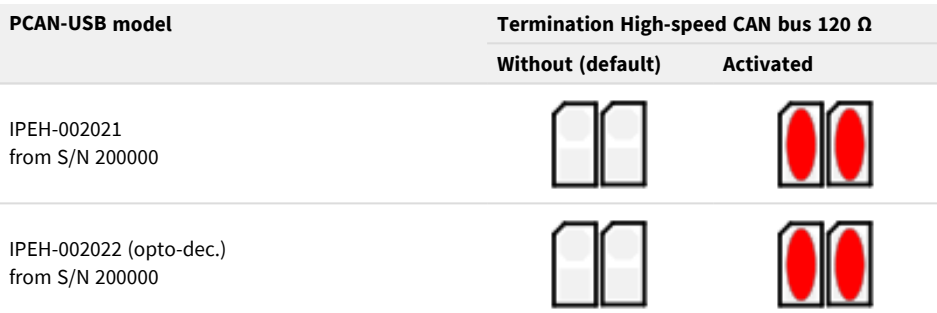

# <span id="page-12-0"></span>3 Installation

This chapter covers the software setup for the PCAN-USB interface under Windows and the connection of the CAN interface to the computer.

**Note:** For installation on Linux, see [Appendix](#page-34-0) D *Linux*.

<span id="page-12-1"></span>Install the driver before you connect the CAN interface.

## 3.1 Install Device Driver Setup

- 1. Download the device driver setup from our website: [www.peak-system.com/quick/DL-Driver-E](http://www.peak-system.com/quick/DL-Driver-E)
- 2. Unpack the file PEAK-System Driver-Setup.zip
- 3. Double-click the file PeakOemDrv.exe The driver setup starts.
- 4. Follow the program instructions.

## <span id="page-13-0"></span>3.2 Connecting the CAN Interface

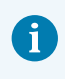

**Malfunction!** Do not use a USB extension cable to connect the CAN interface to the computer. Extension cables does not comply with the USB specification.

- 1. Connect the CAN interface to a USB port of the computer or of a connected USB hub. The computer can remain powered on. Windows detects the new hardware and completes the driver installation.
- 2. Check the LED on the CAN interface. If the LED is on, then the driver was initialized successfully.

### <span id="page-13-1"></span>3.3 Check Operational Readiness

- 1. Open the Windows Start menu.
- 2. Type Peak Settings and press Enter. The window *PEAK Settings* appears.
- 3. Select *CAN Hardware*.

The connected CAN interface is displayed.

# <span id="page-14-0"></span>4 Connecting the CAN Bus

## <span id="page-14-1"></span>4.1 Connection over D-Sub Connector

After the CAN interface is connected, a CAN bus can be connected to the D-Sub connector. The pin assignment for CAN corresponds to the specification CiA® 106:

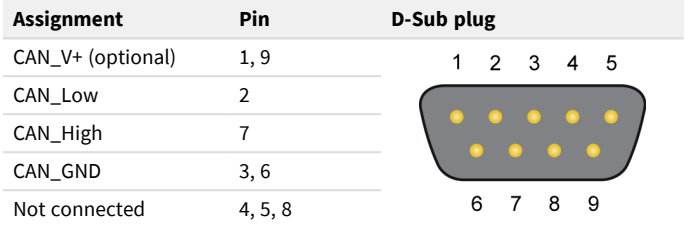

Low power devices can be supplied directly with 5 Volts over pin 1 and pin 9 of the CAN connector, for example bus converters. Pin 1 and/or pin 9 are not in use at the delivery state. For more information see section 2.1 *Voltage Supply of [External](#page-6-1) [Devices](#page-6-1)*.

> **Tip:** Connect a CAN bus with a different transmission standard via a bus converter. PEAK-System offers different bus converter modules like the PCAN-TJA1054 for a Low-speed CAN bus according to ISO 11898-3.

## <span id="page-15-0"></span>4.2 Cabling

### 4.2.1 Termination

The High-speed CAN bus (ISO 11898-2) must be terminated with 120  $\Omega$  on both ends. The termination prevents interfering signal reflections and ensures the proper operation of the transceivers of the connected CAN nodes (CAN interfaces, control devices).

The PCAN-USB interface to S/N 199999 does not have an internal termination. From S/N 200000 it has an optional internal termination with 120  $Ω$ . See the previous section 2.2 *Internal [Termination](#page-10-0)* for information about activation.

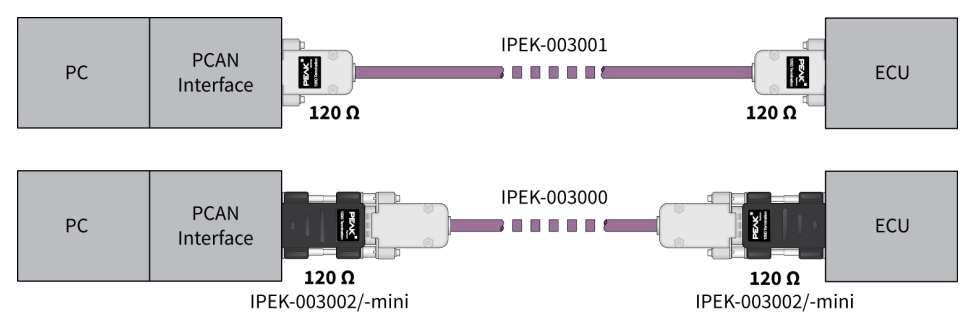

### 4.2.2 Example of a Connection

This example shows a connection between the PCAN Interface and a control unit (ECU). The upper example shows a connection with a cable which is terminated with 120  $Ω$  at both ends. At the lower example the connection is made with termination adapters.

### 4.2.3 Maximum Bus Length

The maximum bus length depends primarily on the bit rate:

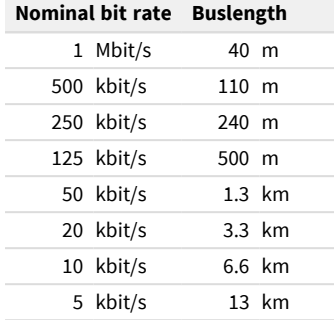

The listed values have been calculated on the basis of an idealized system and can differ from reality.

### <span id="page-16-0"></span>4.3 Example Application under Windows

As an example application for accessing the CAN interface, run the CAN monitor PCAN-View from the Windows Start menu.

# <span id="page-17-0"></span>5 Operation

## <span id="page-17-1"></span>5.1 Status LED

The LED can be in the following states:

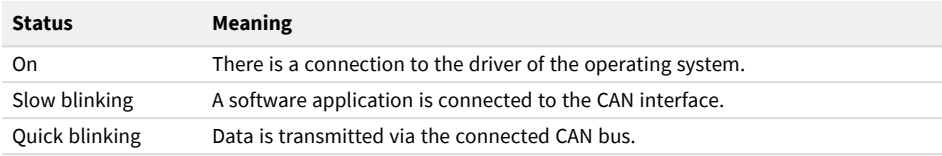

## <span id="page-17-2"></span>5.2 Unplugging the USB Connection

The PCAN-USB interface can be disconnected from the computer without further actions. In Windows, the interface is not listed under "Safely Remove Hardware".

## <span id="page-17-3"></span>5.3 Distinguishing several PCAN-USB Interfaces

You can operate several PCAN-USB interfaces on a single computer at the same time. The supplied program PCAN-View allows the assignment of device IDs in order to distinguish the CAN interfaces in a software environment.

# <span id="page-18-0"></span>6 CAN Monitor PCAN-View

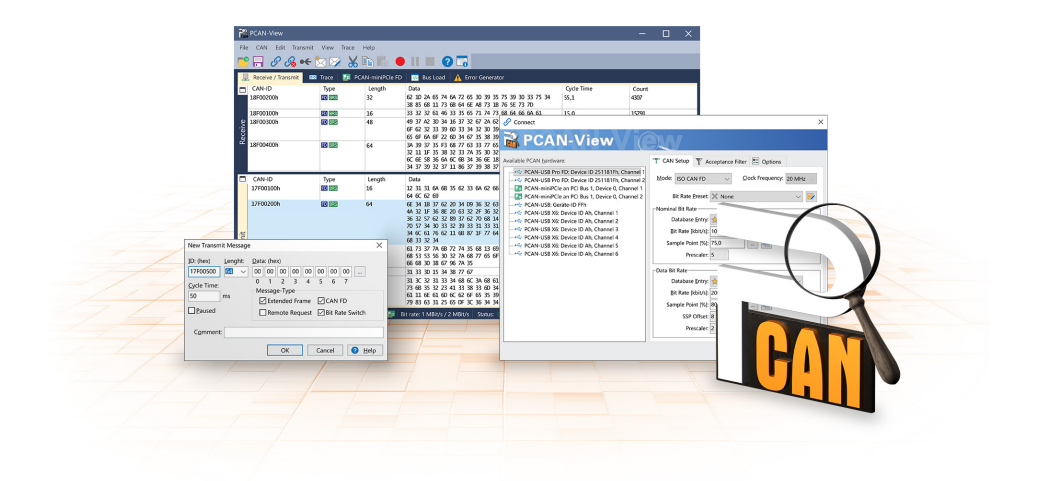

The CAN monitor PCAN-View is a Windows software for viewing, sending, and recording CAN and CAN FD messages. The software is installed with the installation of the device driver package under Windows.

In the following the initialization of a CAN interface is described as an example.

Detailed information about using PCAN-View can be found in the program window under the menu item *Help*.

## <span id="page-19-0"></span>6.1 Initialize CAN interface

1. Open the program *PCAN-View* via the Windows Start menu.

Depending on the CAN interface the *Connect* dialog is displayed with or without settings for CAN FD.

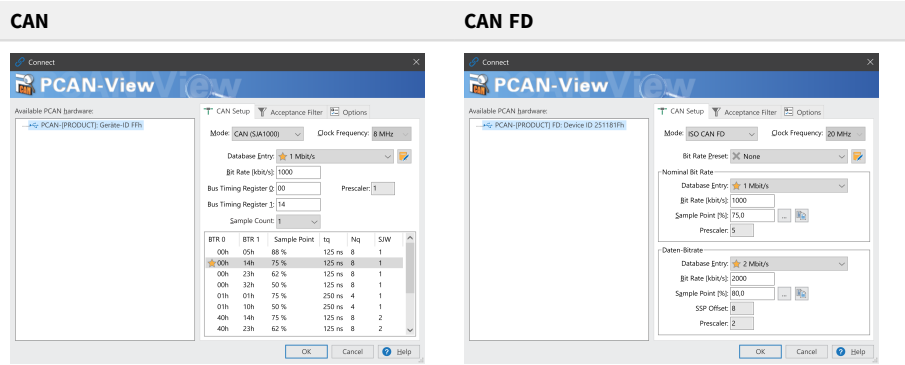

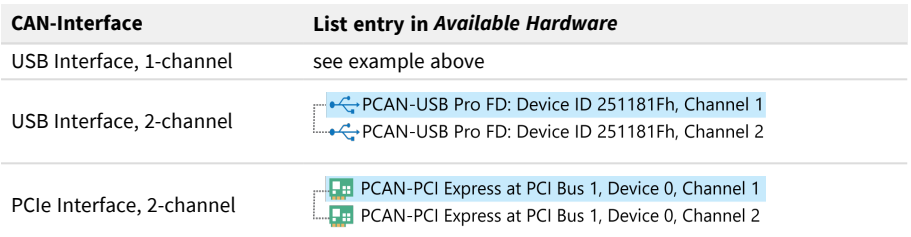

- 2. If there are several CAN interfaces, select the desired interface. For multiple channels, select the desired channel from the list.
- 3. Enter the *bit rate(s)* and other settings according to the connected CAN bus.
- 4. Confirm the entries with *OK*. The main window appears and displays the *Receive / Transmit* tab.

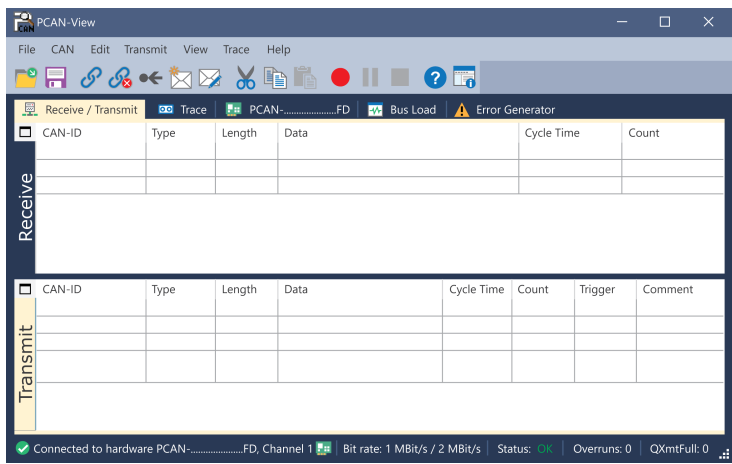

5. For initializing another channel or CAN interface, open another instance of *PCAN-View*.

## <span id="page-21-0"></span>6.2 Transmit CAN message

1. Select the menu command *Transmit / New Message*.

Depending on the CAN interface, the dialog box *New Transmit Message* is displayed with or without settings for CAN FD.

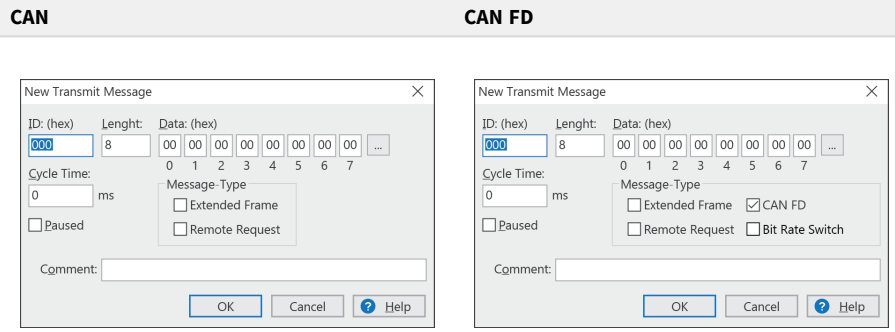

- 1. Enter the *ID*, *Length* and *Data* of the message. Other settings can be made according to the connected CAN bus.
- 2. Enter a value into the *Cycle Time* field to choose manually or periodically message transmission.

To transmit periodically enter a value greater than 0.

To transmit only manually enter the value 0.

3. Confirm the entries with *OK*.

The created transmit message appears on the *Receive / Transmit* tab.

4. To send the message manually, select the menu command *Transmit > Send* or press the space bar.

The manual transmission process is performed additionally for periodically transmitted CAN messages.

## <span id="page-22-0"></span>6.3 Additional Tabs

Depending on the CAN-Interface, additional tabs are available.

### 6.3.1 Trace Tab

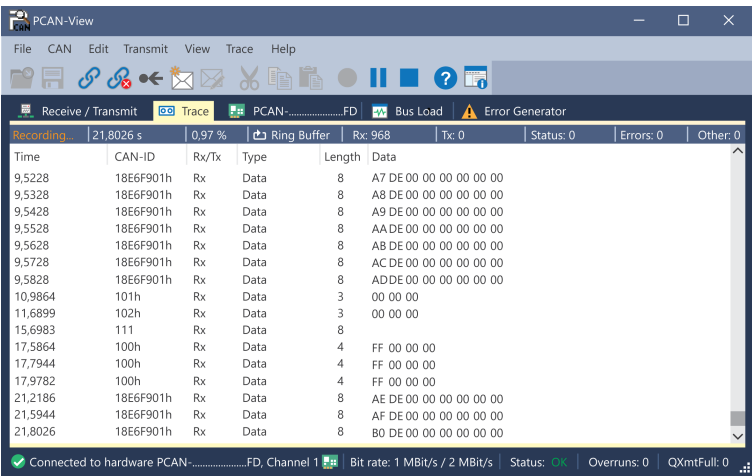

The tracer (data logger) records the communication of the CAN bus in linear or ring buffer mode. The trace data can be saved to a file.

### 6.3.2 CAN-Interface Tab

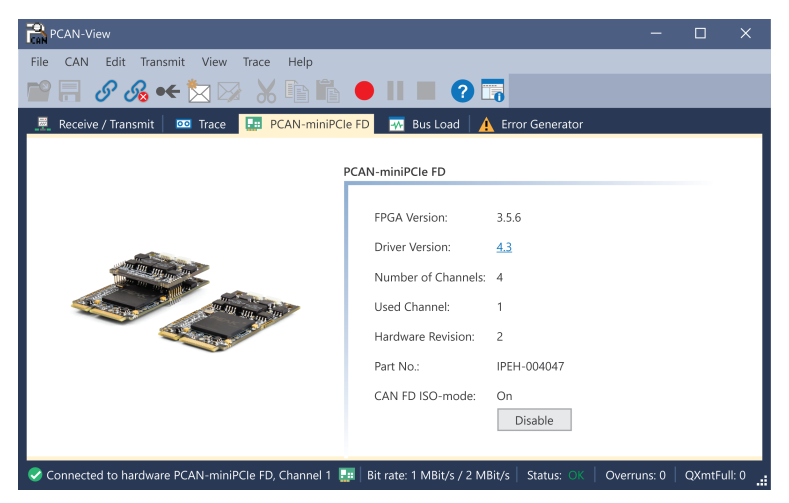

The *CAN-Interface* tab shows information about the hardware and the used Windows device driver. In this case exemplary for the PCAN-miniPCIe FD. Depending on the CAN-Interface, a hardware ID can be determined to distinguish several interfaces of the same type. For interfaces with CAN FD a transmission according to "ISO" or "Non-ISO" can be set as default of the hardware.

### 6.3.3 Bus Load Tab

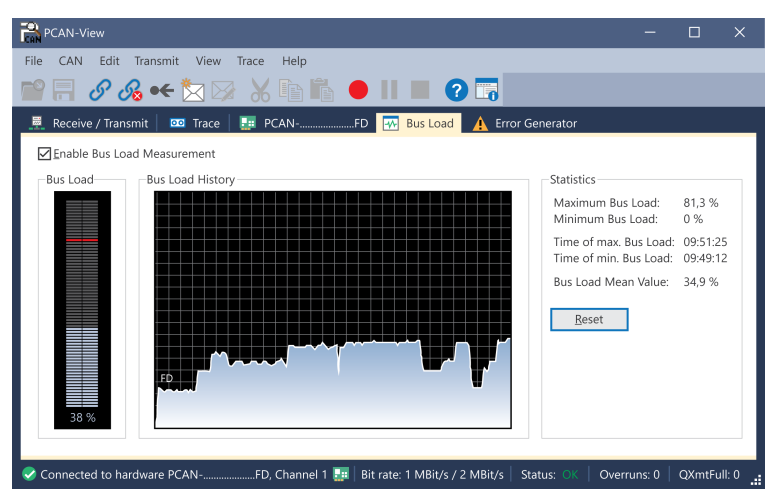

The *Bus Load* tab displays the current bus load, its time history and statistical information of the connected CAN channel.

### 6.3.4 Error Generator Tab

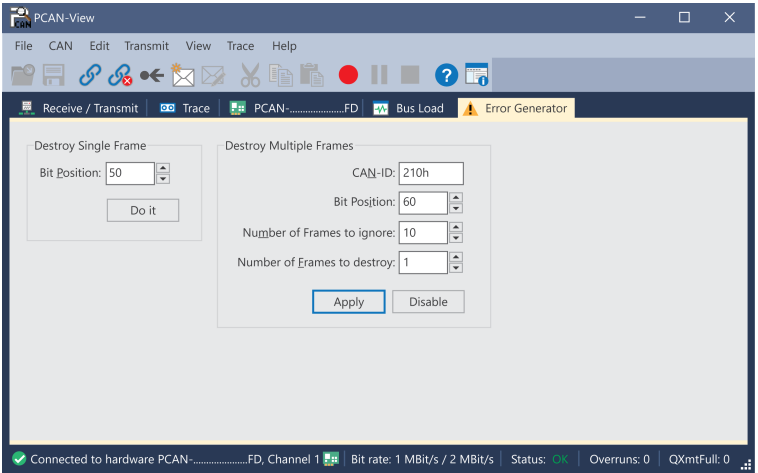

Via the *Error Generator* tab the communication on the CAN bus in test environments or during the development of CAN buses can be disturbed in a controlled way by 6 consecutive dominant bits. This is a violation of the CAN protocol on the CAN bus which must be recognized as an error by the connected CAN nodes.

> **Note:** The Error Generator should only be used by experienced users and in the development environment. For further information, please contact our customer support: [support@peak-system.com](mailto:support@peak-system.com)

You can destroy CAN frames with the error generator by one of two methods:

- once after activation
- repeatedly at specific intervals related to a CAN ID

#### **Destroy Single CAN Frame**

The *Destroy Single Frame* area refers to the next CAN frame that is recognized by the plug-in card after activation.

- 1. Enter the *Bit Position* where in the CAN frame the error is to be generated. The bit position must start after the identifier. The count includes the stuff bits.
- 2. Execute the destroy action with *Do it*.

The next received or transmitted CAN frame will be destroyed at the selected bit position.

#### **Destroy Multiple CAN Frames**

- 1. Enter the *CAN ID* of the CAN frame that is intended to be destroyed multiple times. The following specifications refer to this ID.
- 2. Enter the *Bit Position* where in the CAN frame the error is to be generated. The bit position must start after the identifier. The count includes the stuff bits.
- 3. If CAN messages are to be sent unharmed before being destroyed, specify the *Number of Frames to ignore*.
- 4. Determine the *Number of Frames to destroy*.
- 5. Confirm the entries with *Apply* to activate the error generator.
- 6. Stop destroying further CAN frames with *Disable*.

## <span id="page-26-0"></span>7 API PCAN-Basic

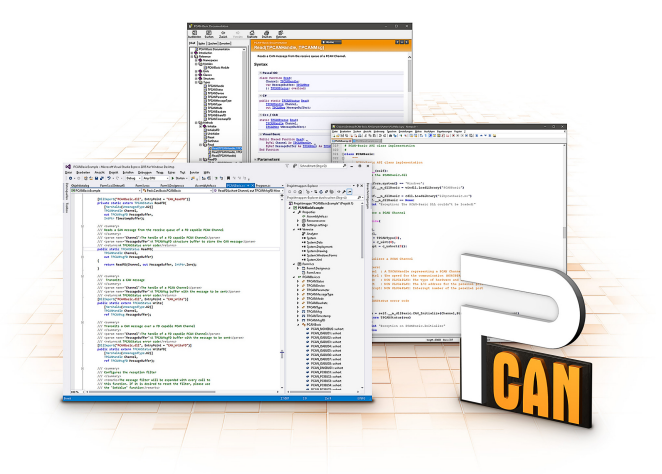

The intended use of PCAN-Basic requires compliance with the license rights. Read the license agreement for end users at: <https://www.peak-system.com/quick/eula>

The programming interface (API) PCAN-Basic provides basic functions for the connection of own programs to the CAN-Interface of PEAK-System. PCAN-Basic is the interface between the program and the device driver. In Windows operating systems this is a DLL (Dynamic Link Library) and in Linux operating systems an SO (Dynamic Shared Object). PCAN-Basic is designed to be cross-operating system compatible. Software projects can be ported between supported systems with little effort.

With the installation of the device driver package under Windows the DLL files of the API PCAN-Basic are placed in the system folder. Examples for all common programming languages as well as libraries and help files are available as download package at: [www.peak-system.com/quick/DL-Develop-E](http://www.peak-system.com/quick/DL-Develop-E)

For Linux a download of the API is available under this link. For a use of PCAN-Basic another driver package with chardev driver is needed, because an access under SocketCAN is not possible. The "Driver Package for Proprietary Purposes", the user manual, and further information about the implementation can be found at [www.peak-system.com/linux](http://www.peak-system.com/linux)

### <span id="page-27-0"></span>7.1 Features of PCAN-Basic

- Thread-safe API for developing applications with CAN and CAN FD connections
- Supports CAN specifications ISO 11898-1 for CAN and CAN FD
- Supports the operating systems:
	- Windows<sup>®</sup> 11 (64 bit), 10 (32/64 bit)
	- Linux (32/64-bit)
- Multiple PEAK-System applications and your own can be operated on a physical channel at the same time
- Single DLL (Win) / SO (Linux) for all supported hardware types
- Use of up to 16 channels for each hardware type
- Simple switching between channels
- Access to the CAN channels of a PCAN-Gateway via the PCAN-LAN device type
- Driver-internal buffering under Windows of up to 32,768 CAN messages per CAN channel
- **Pecision of time stamps on received messages up to 1**  $\mu$ **s** (depending on the PEAK CAN interface used)
- Supports PEAK-System's trace formats v1.1 for CAN and v2.0 for CAN FD applications
- Access to specific hardware parameters, such as Listen-only mode
- Notification of the application through Windows events when a message is received
- Support of CAN error frames
- Confirmation of physical transmission by CAN echo frames
- Extended system for debugging operations
- Multilingual debugging output
- Output language depends on operating systems
- Debugging information can be defined individually

## <span id="page-28-0"></span>7.2 Principle Description of the API

The sequence of accessing the CAN interface is divided into three phases:

#### **Initialization**

A CAN channel must be initialized before using it. This is done by the simple call of the function CAN\_Initialize for CAN and CAN\_InitializeFD for CAN FD. Per CAN interface type the API allows the simultaneous use of up to 16 CAN channels. After a successful initialization the CAN channel is ready. No further configuration steps are required.

#### **Interaction**

For receiving and transmitting messages the functions CAN\_Read and CAN\_ Write as well as CAN ReadFD and CAN WriteFD are available depending on the initialization mode. Additional settings can be made, such as setting up message filters to confine to specific CAN IDs or setting the CAN controller to Listen-only mode.

For the receiving CAN messages, events can be configured for automatic notification of an application (client). This offers the following advantages:

- The application no longer needs to check for received messages periodically (no polling).
- The response time at reception is reduced.

#### **Completion**

To end the communication the function CAN\_Uninitialize is called in order to release the reserved resources for the CAN channel, among others. In addition the CAN channel is marked as "Free" and is available to other applications.

# <span id="page-29-0"></span>8 Technical Specifications

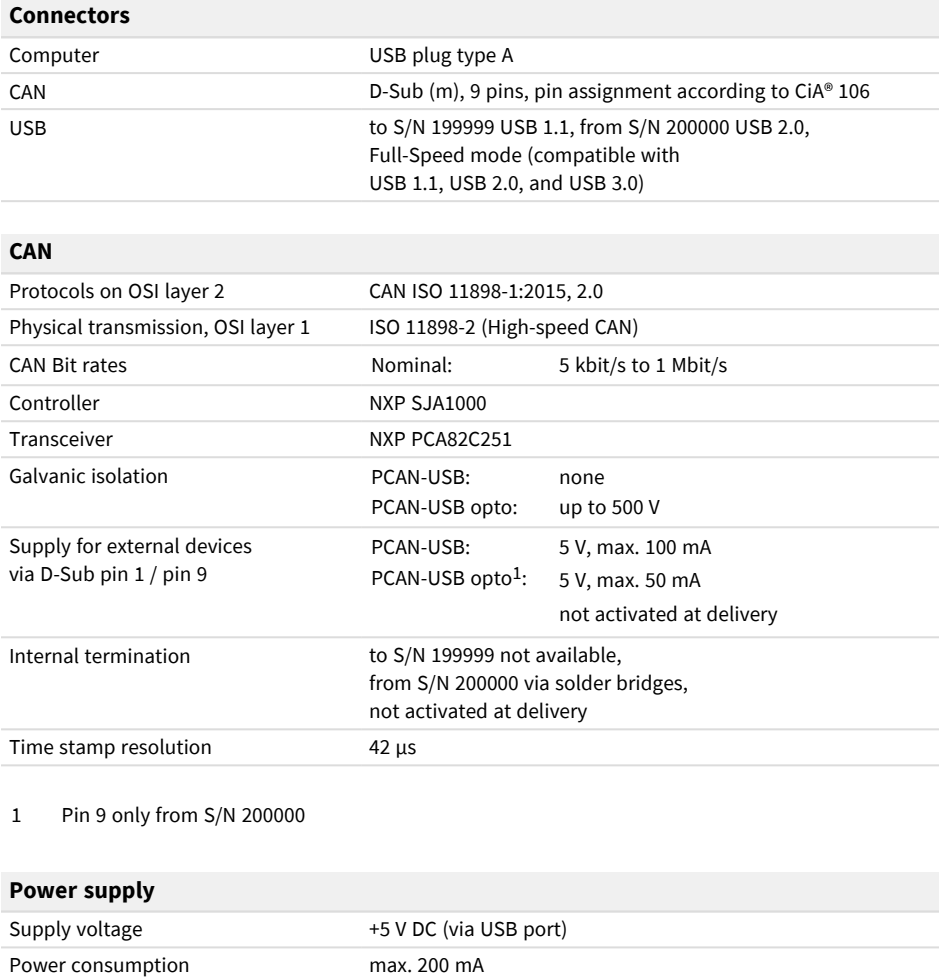

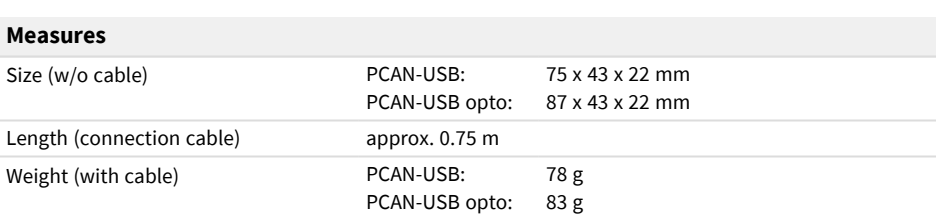

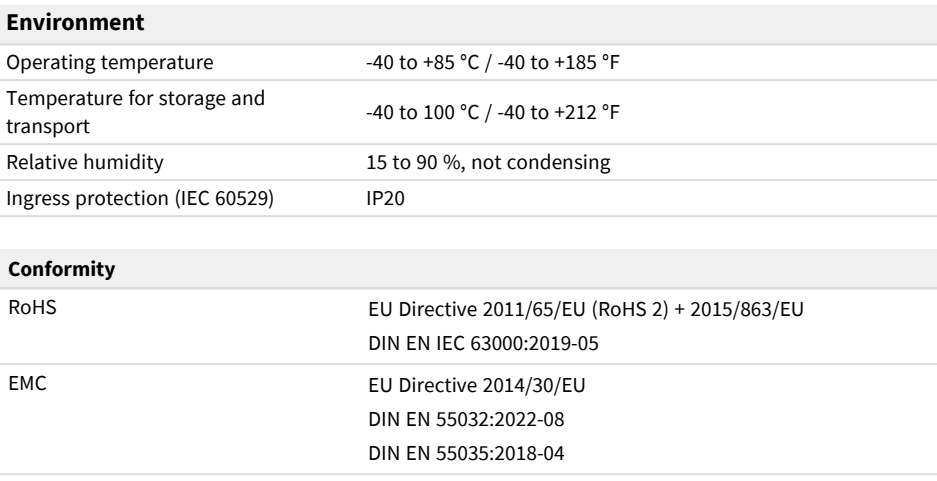

# <span id="page-31-0"></span>Appendix A CE Certificate

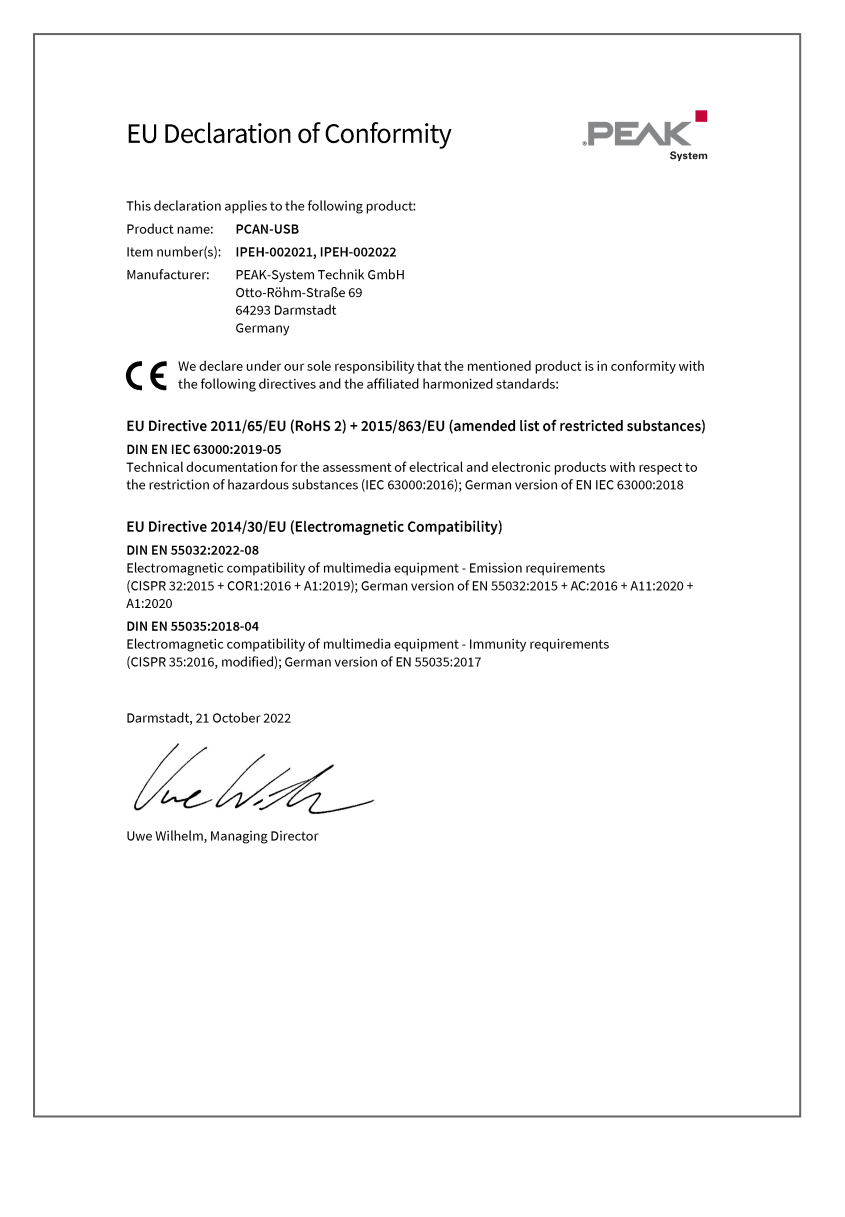

# Appendix B Dimension Drawings

<span id="page-32-0"></span>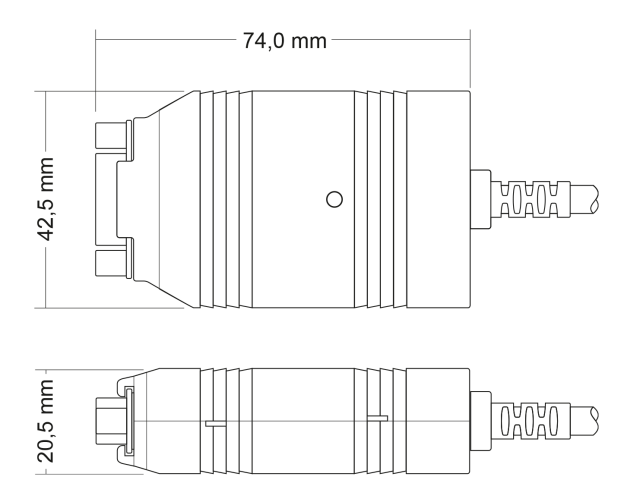

PCAN-USB

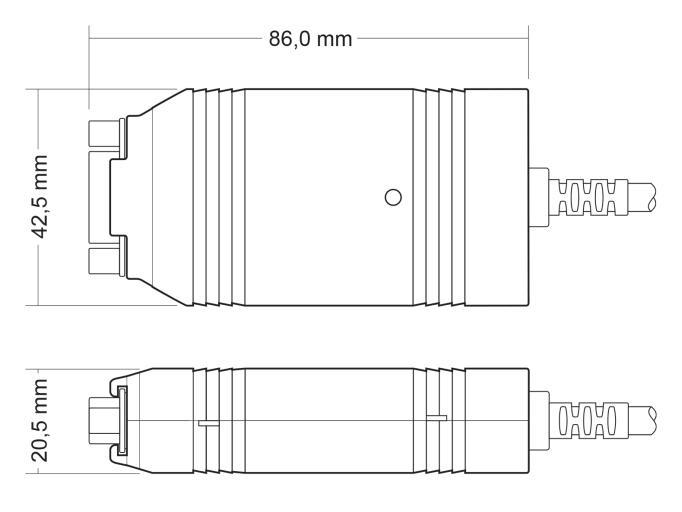

PCAN-USB opto-decoupled

# <span id="page-33-0"></span>Appendix C Quick Reference

#### **Software/Hardware Installation under Windows**

Download the device drivers installation package from our website [www.peak-system.com/quick/DL-Driver-E](http://www.peak-system.com/quick/DL-Driver-E). Install the driver before you install the CAN interface

After driver installation connect the CAN interface to a USB port of the computer or of a connected USB hub. The new hardware is recognized by Windows and the driver is initialized. The LED on the interface then is lit.

Check the operational readiness. Open the Windows Start menu. Type Peak Settings and press |Enter|. The window *PEAK Settings* appears. The connected USB interface is displayed under *CAN Hardware*.

#### **Getting Started under Windows**

Run the CAN monitor PCAN-View from the Windows Start menu as a sample application for accessing the CAN interface. For initialization of the CAN interface select the desired CAN channel and CAN bit rate.

#### **Status LED**

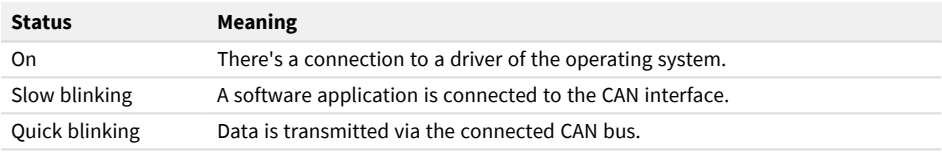

#### **High-speed CAN connector (D-Sub, 9 pins)**

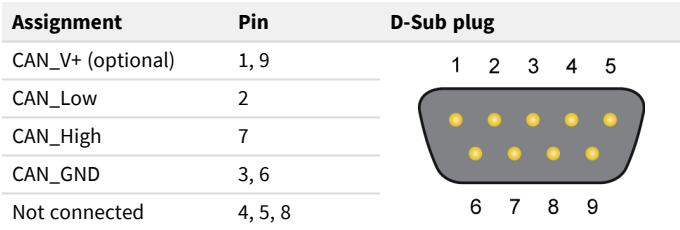

# <span id="page-34-0"></span>Appendix D Linux

Depending on the Kernel version, device drivers for the CAN interfaces from PEAK-System are already included in the operating system. The CAN interfaces are treated as network devices (SocketCAN, netdev). You can find the documentation for SocketCAN under:

[https://www.kernel.org/doc/Documentation/networking/can.txt](http://www.kernel.org/doc/Documentation/networking/can.txt)

The command grep PEAK /boot/config-`uname  $-r$  lists the available drivers. The following table shows the PCAN-Interfaces and from which kernel version they are supported.

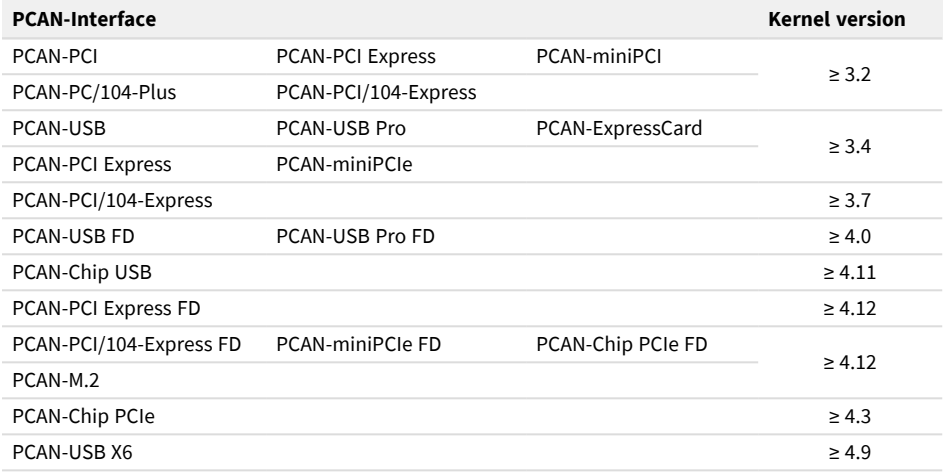

Whether the required driver for the PCAN-Interface is present and loaded can be checked with the following command:  $lsmod$  | grep ^peak check. If the initialization was successful, the response line starts with peak usb or peak pci.

If the required drivers are not listed, install the "Driver Package for Proprietary Purposes". The download, the user manual for the driver, and the corresponding "Implementation Details" can be found under: [www.peak-system.com/linux](http://www.peak-system.com/linux)

This driver package is also needed to use the APIs based on the chardev driver, for example PCAN-Basic, libpcan, or libpcanfd.